#### KYPC UNITY 3D ВЗАИМОДЕЙСТВИЕ С ВРАГОМ. АІ ЧАСТЬ  $\overline{2}$

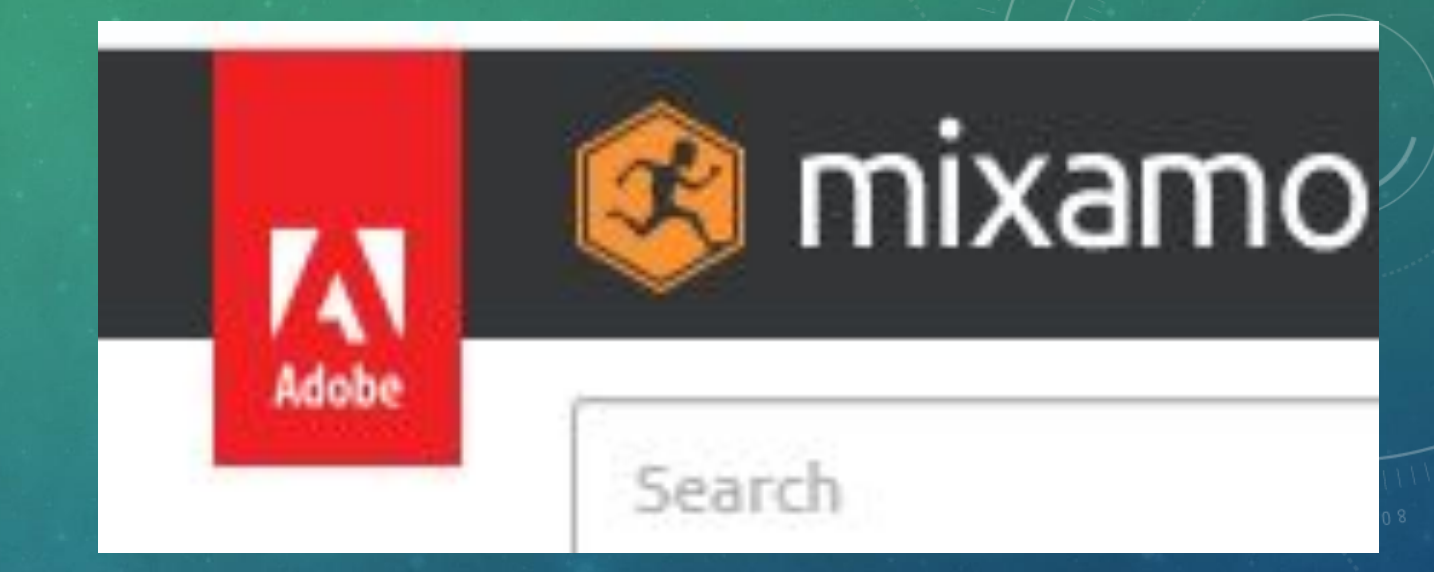

• Переходим на сайт Mixamo, и скачиваем несколько моделей противников. Лучше всего брать зомби, он более менее адаптирован для работы с нашим проектом. На нем мы потренируемся

• Как только залогинимся, нам сразу же предстанет окно выбора

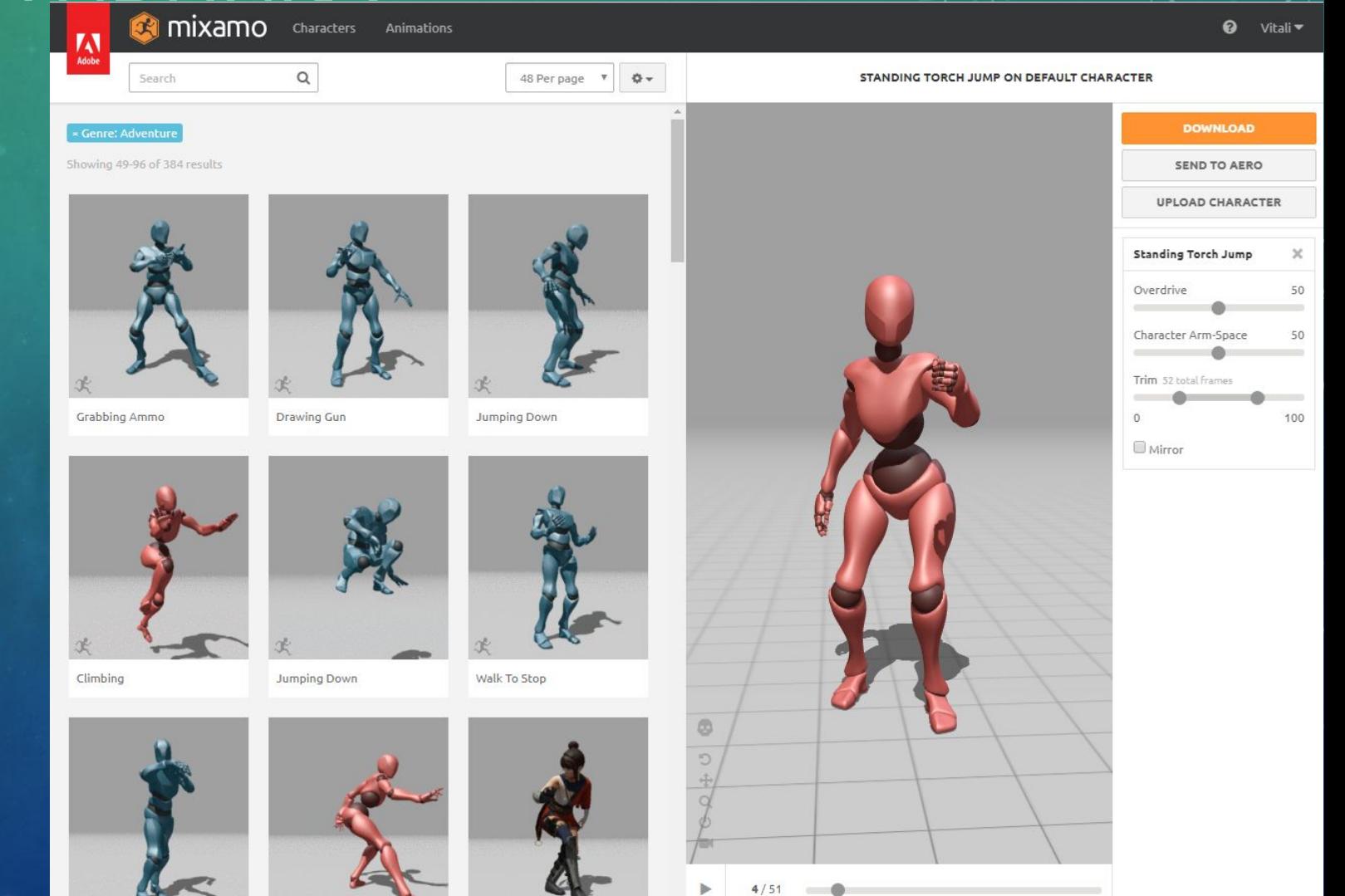

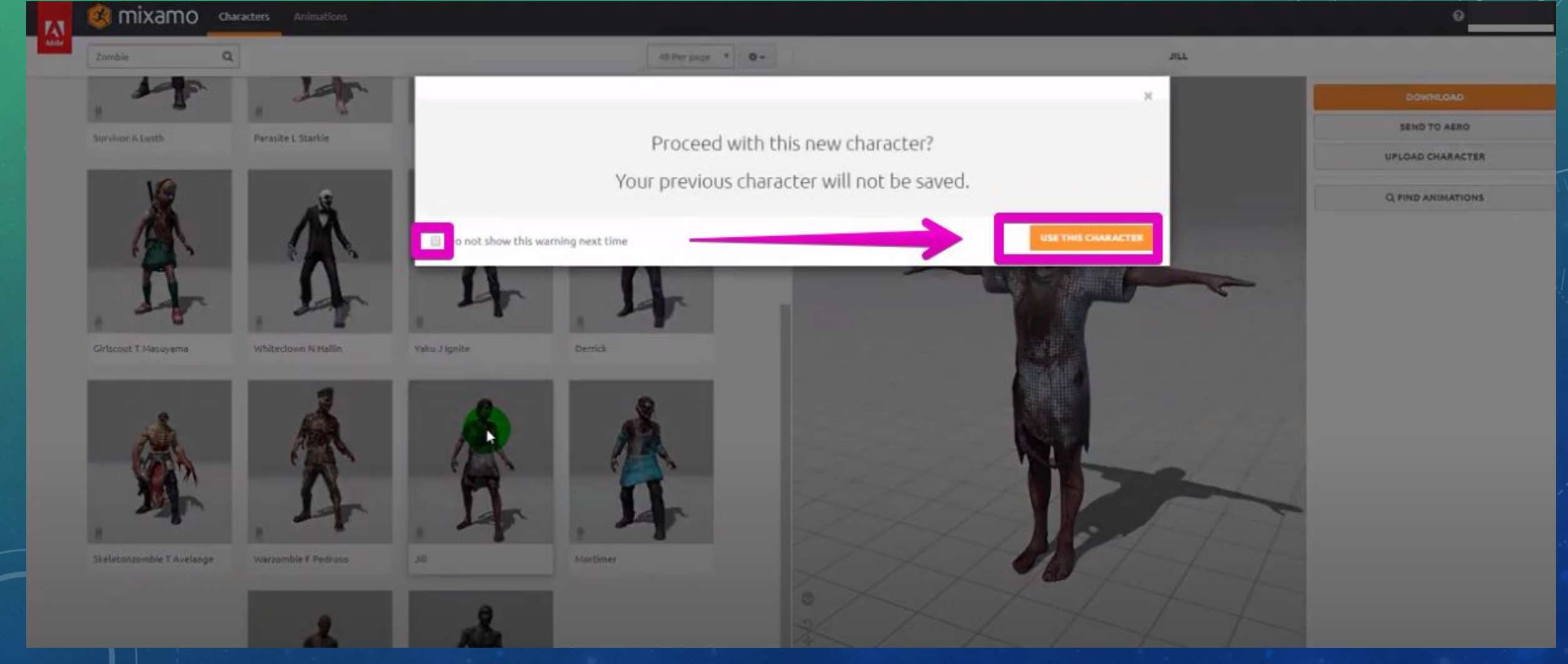

#### **НАСТРОЙКА** ПРОТИВНИК  $\mathsf{A}$

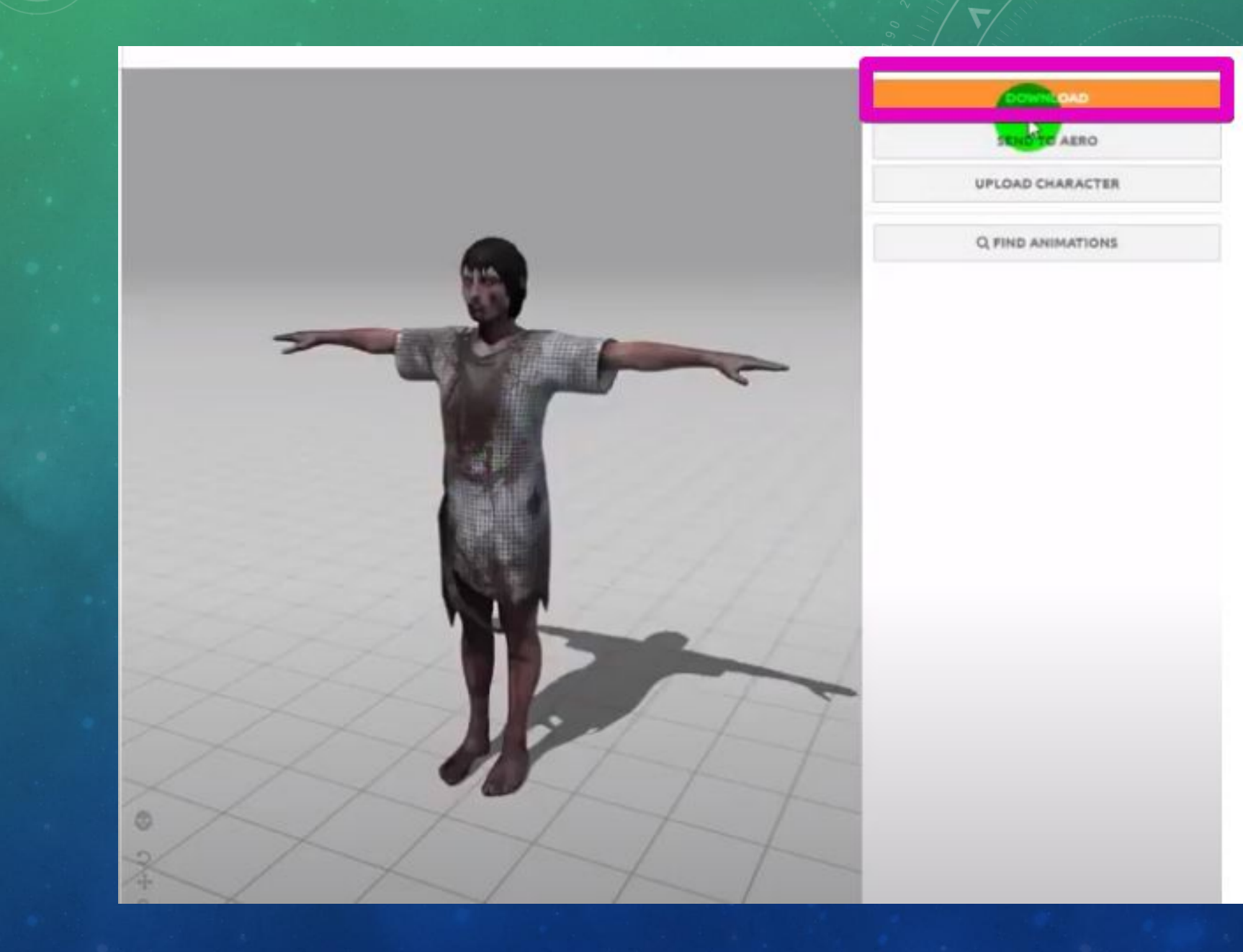

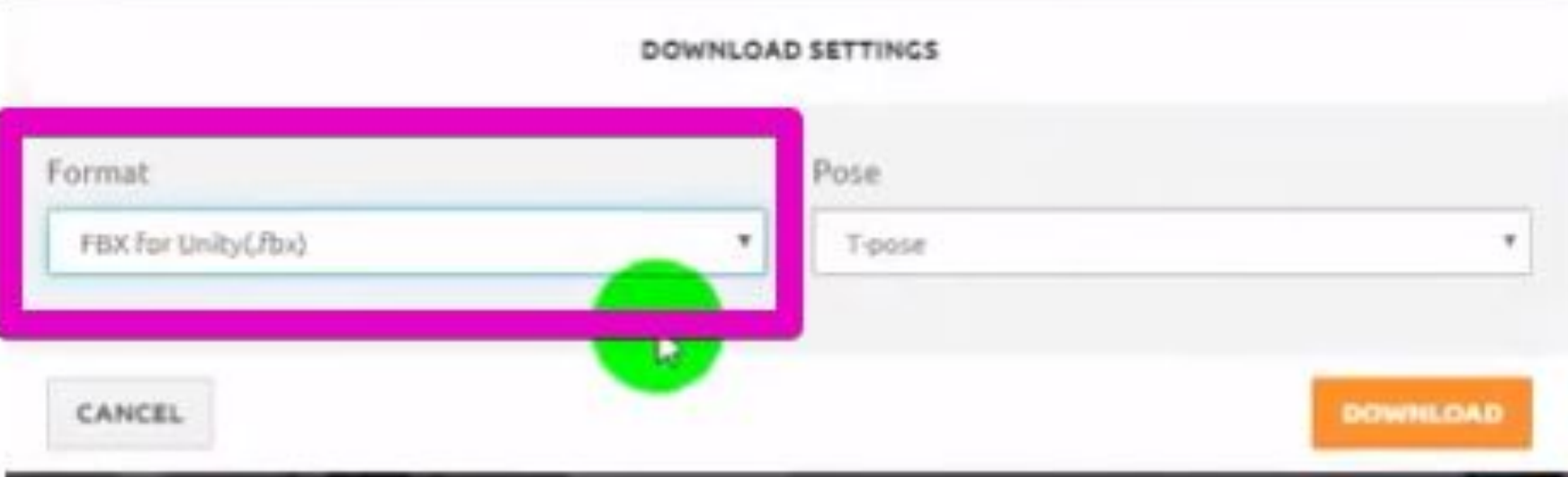

Zomble

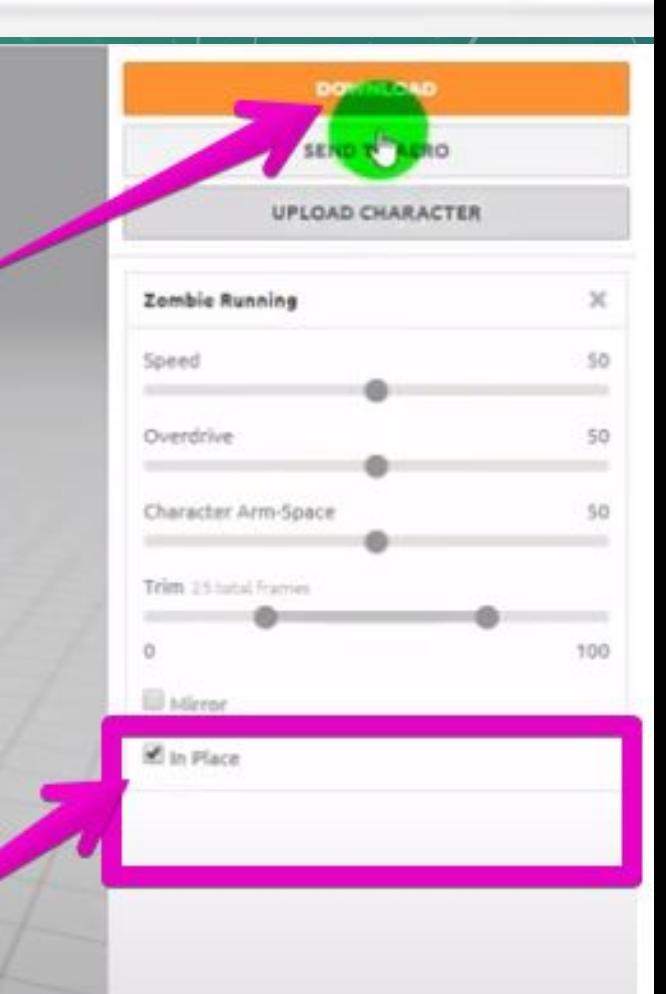

Zombie Running

**Обязательно** ставим **галочку в чек** бокс

После чего скачиваем

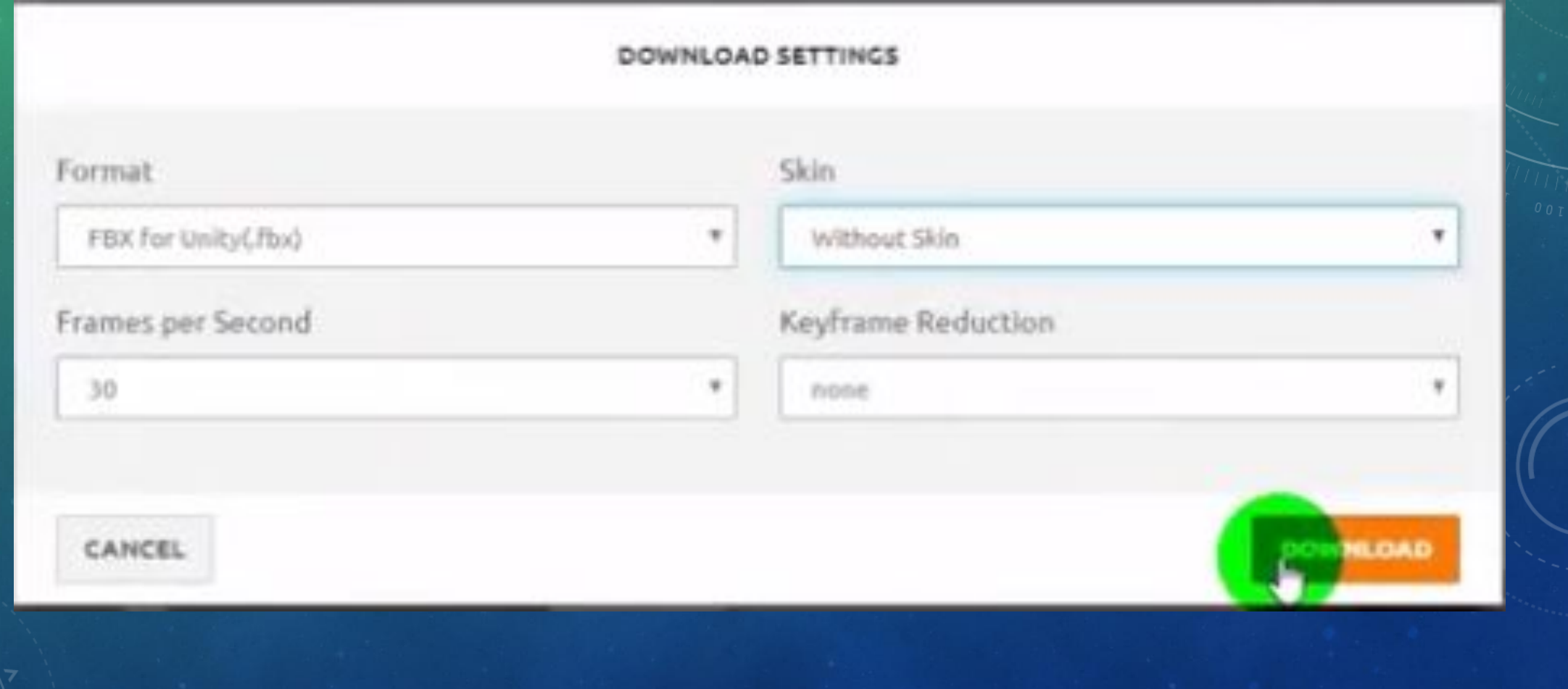

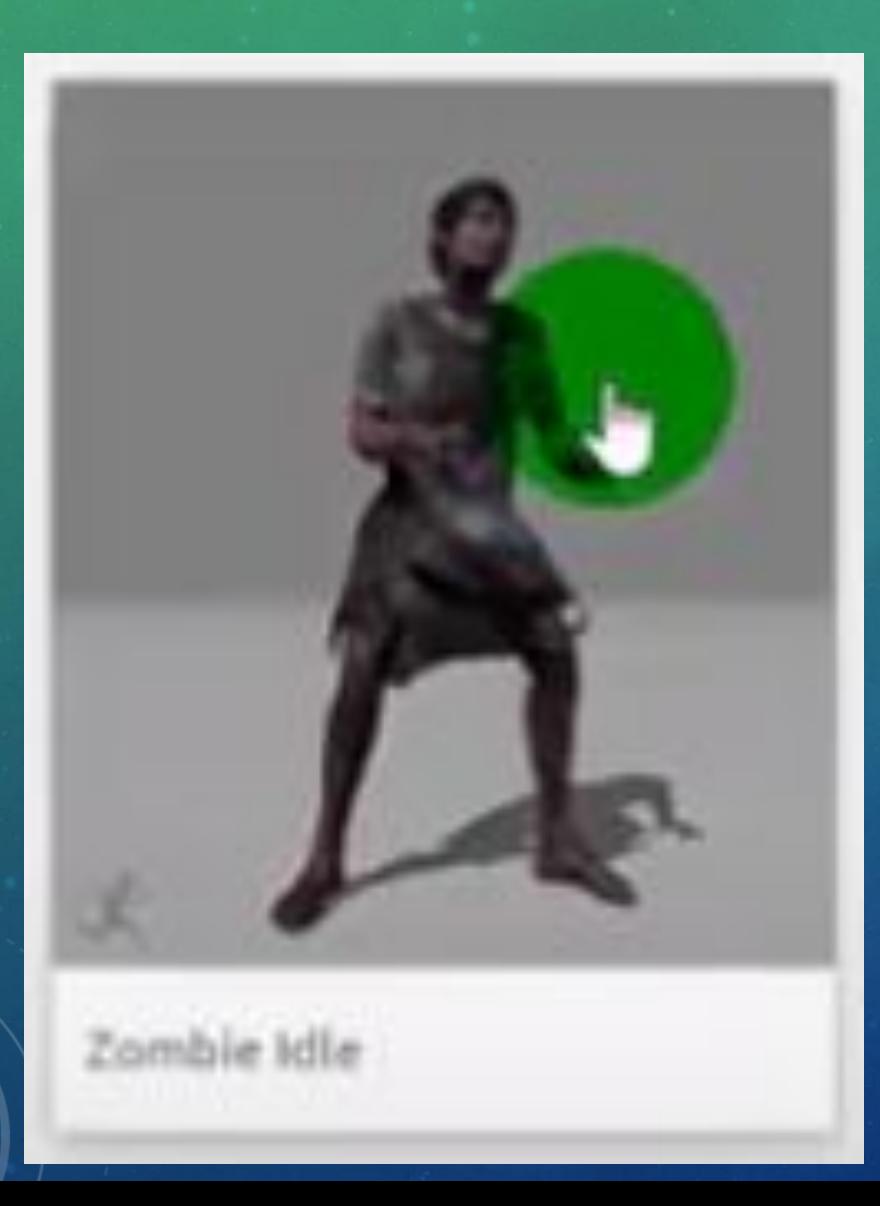

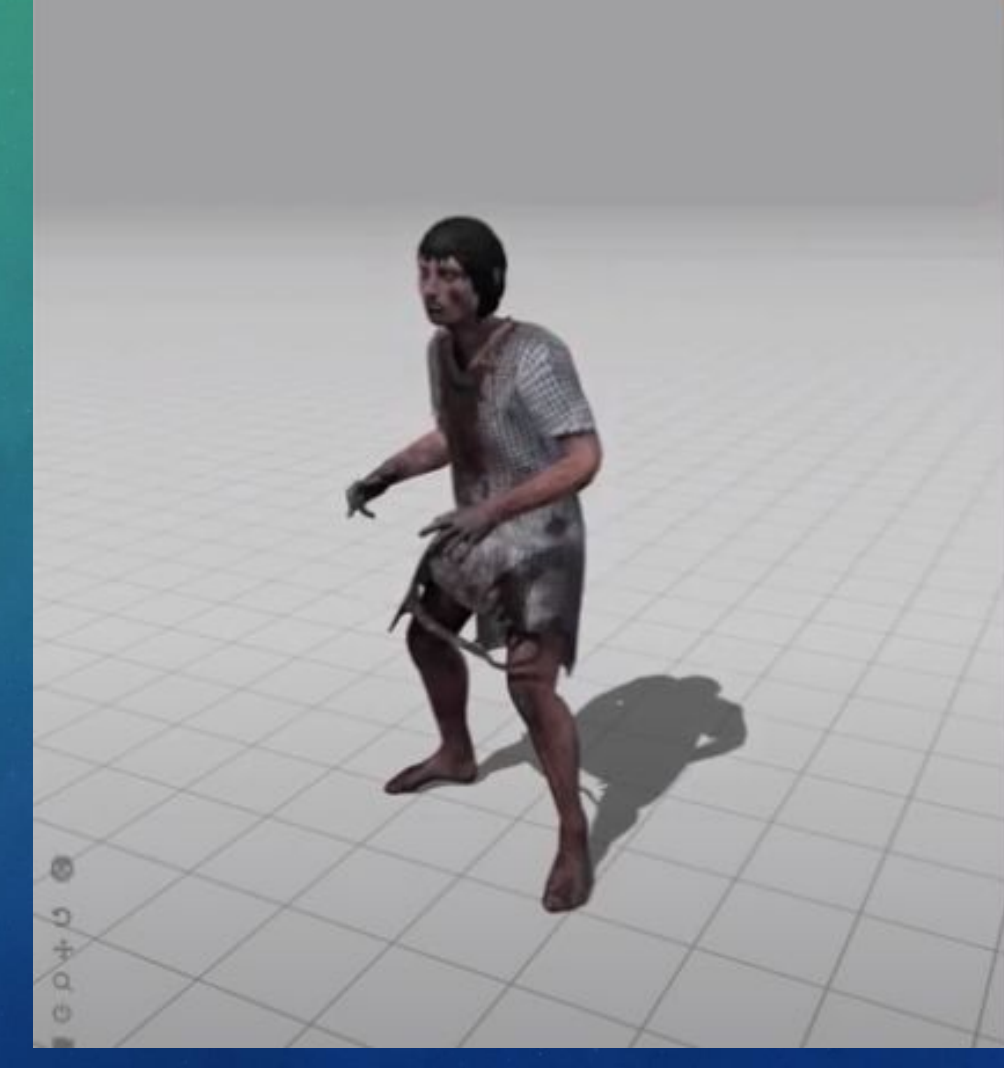

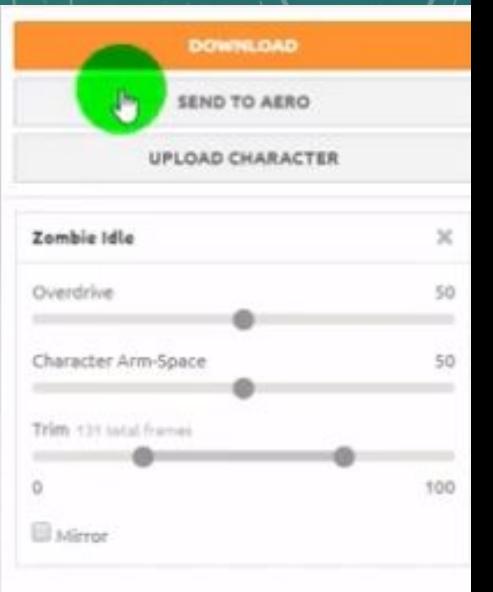

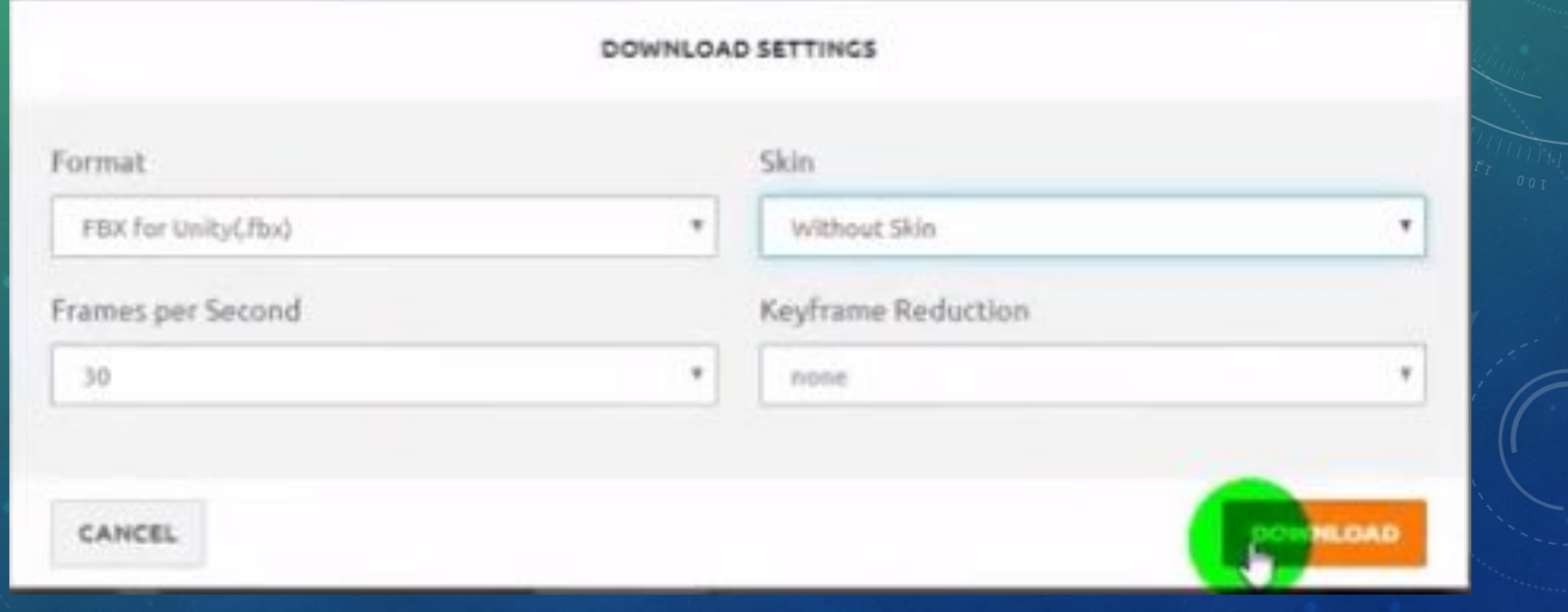

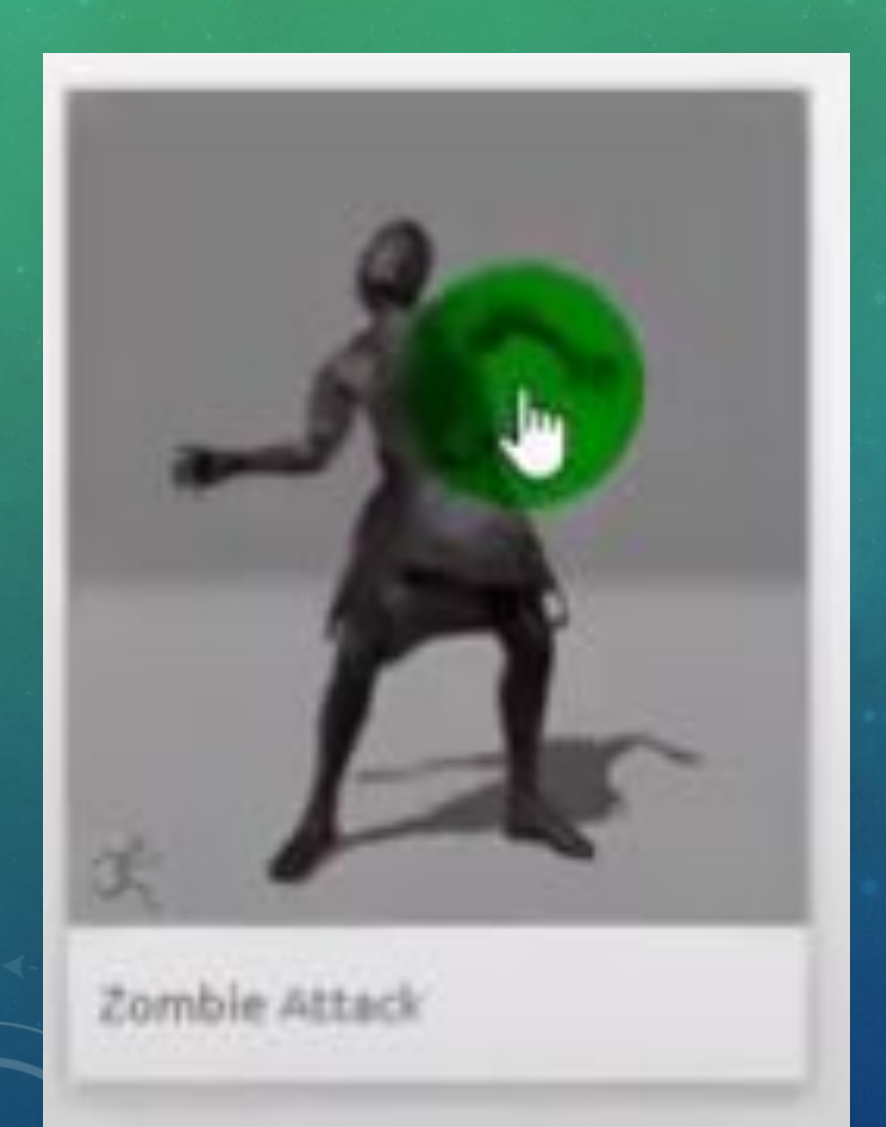

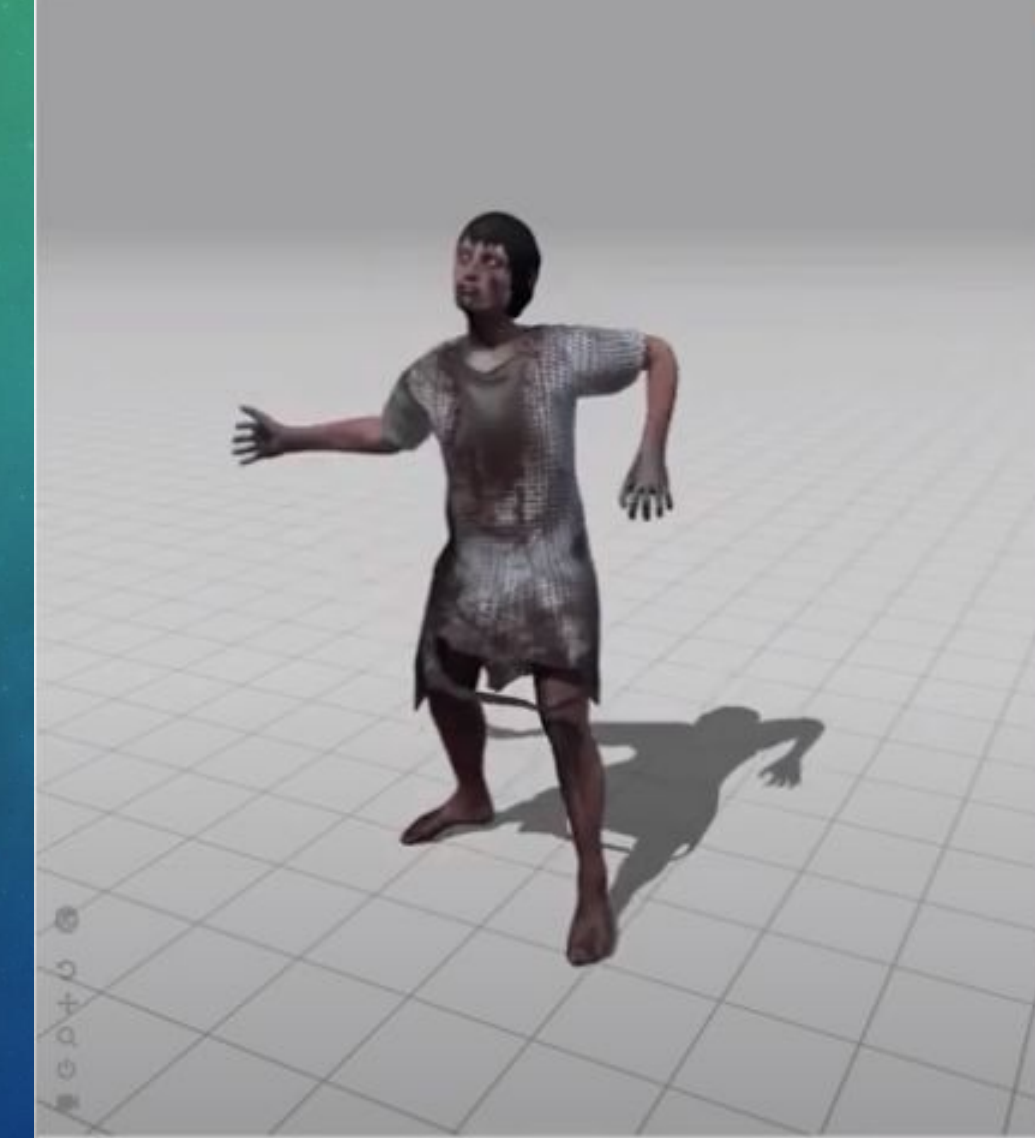

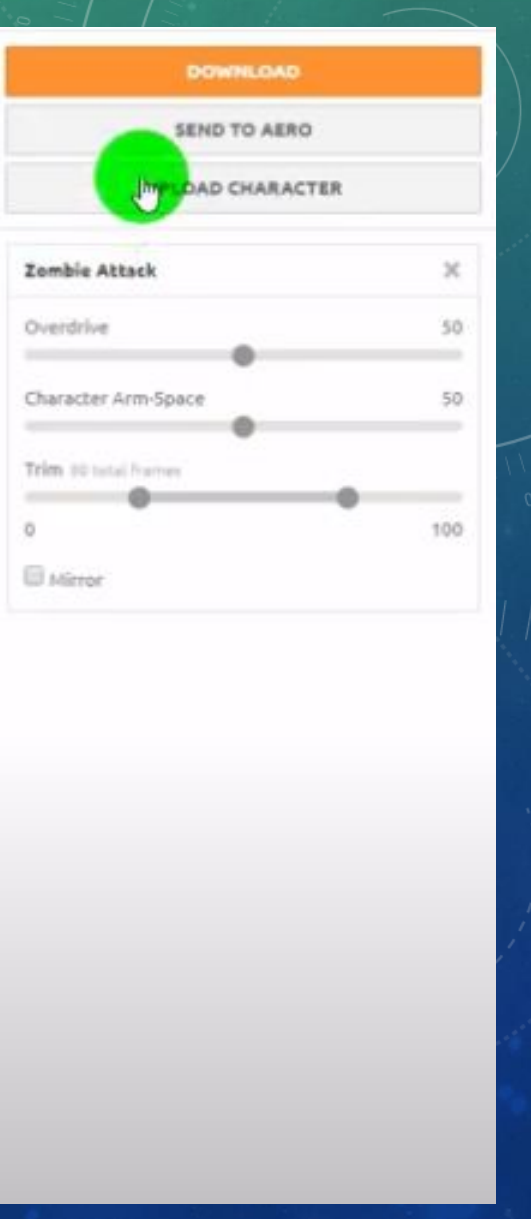

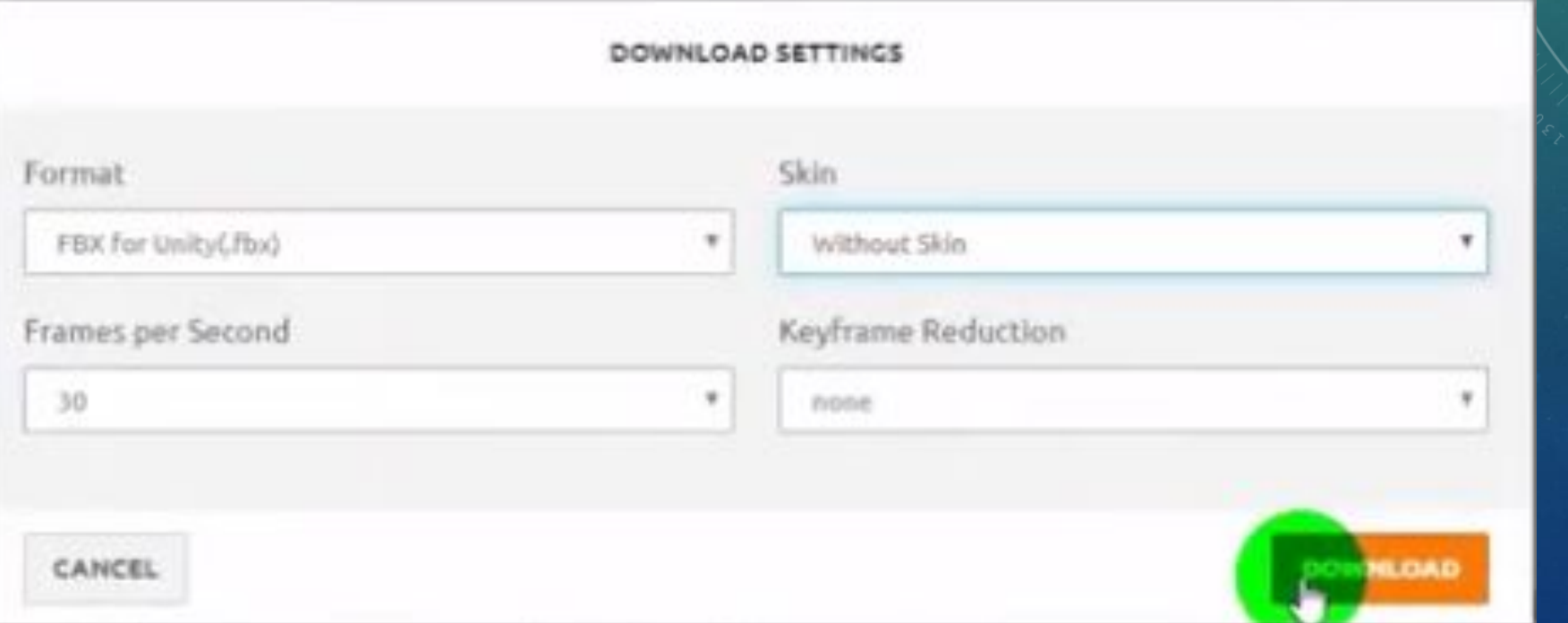

• Переносим все, что скачали, в папку Prefabs. На появившееся сообщение нажимаем Fix Now

#### NormalMap settings

Material is using the texture as a normal map. The texture must be marked as a normal map in the import settings

Assets/ /jill.form/3iii\_HiMidRes\_normal.ong

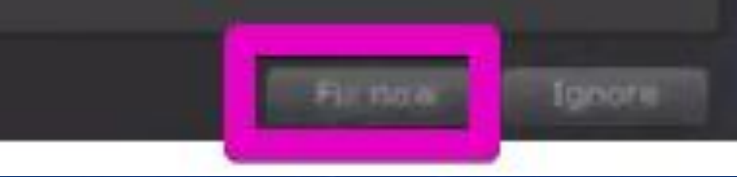

• Далее создаем папку Animation, заходим в prefabs, куда закидывали наши анимации, выделяем через CTRL нужные анимации (idle, running, attack) и нажимаем CTRL + D. Все остальное из оставшегося - удаляем

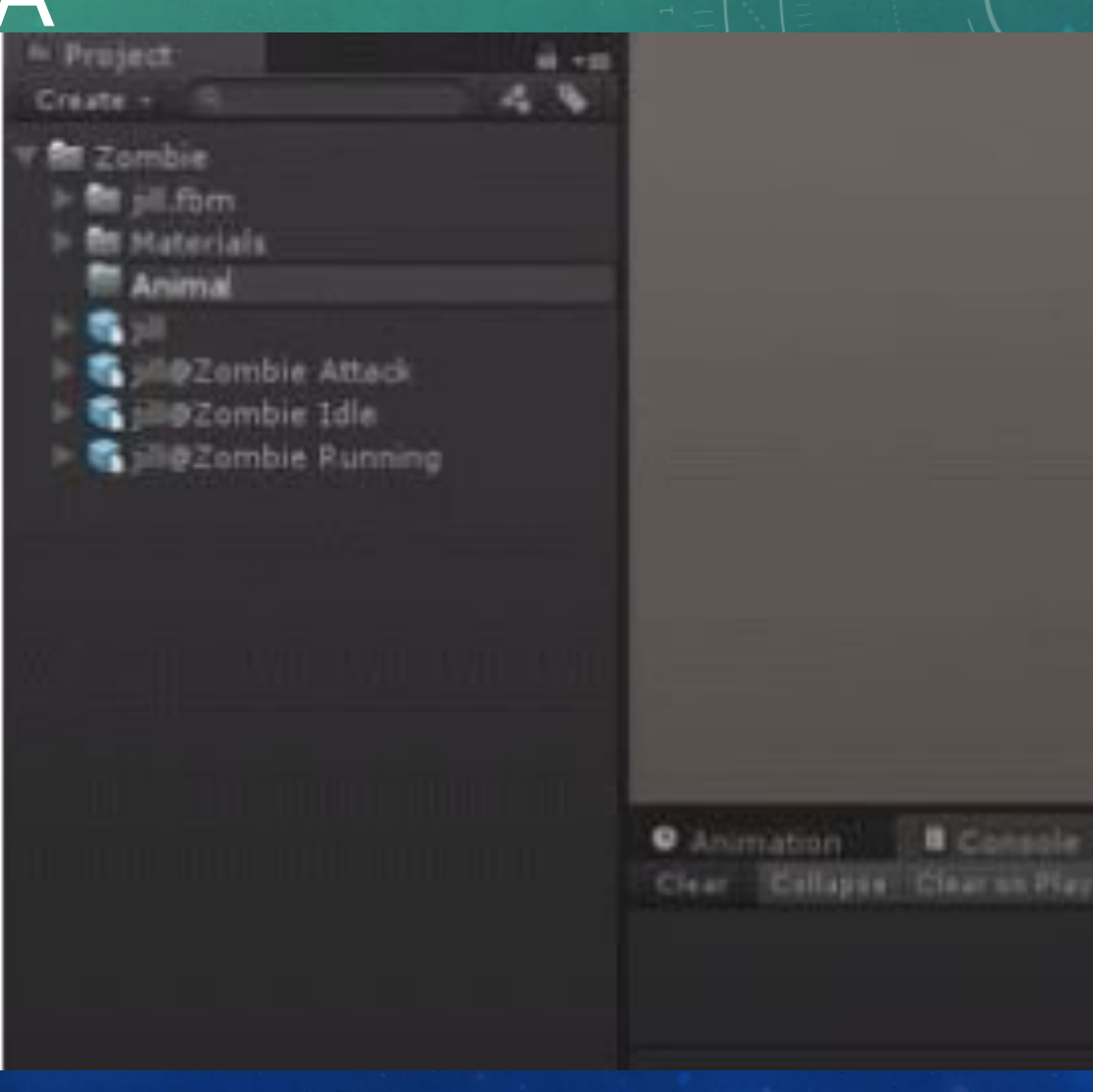

**B** Consola

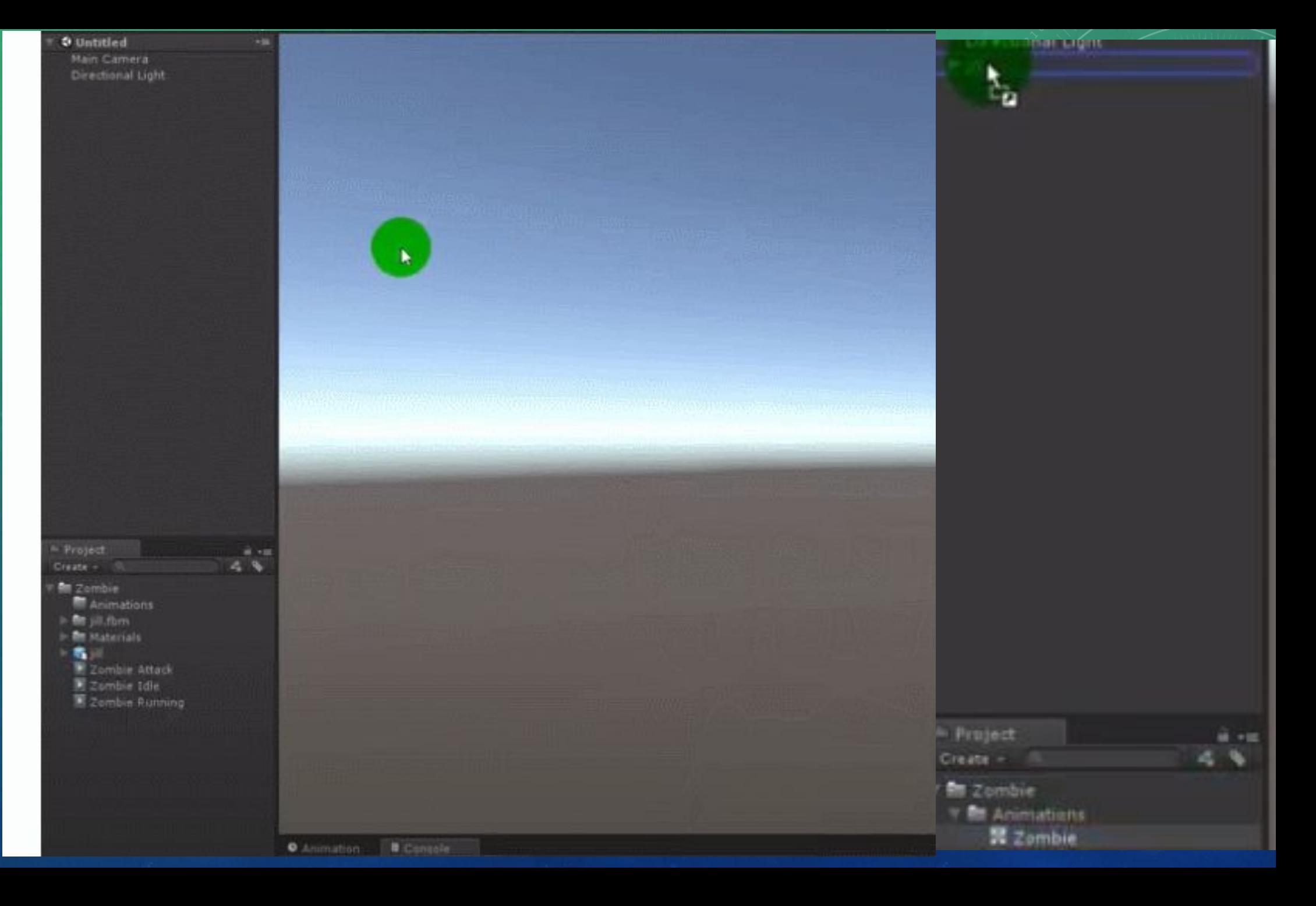

#### С ПРОШЛОГО ЗАНЯТИЯ – ОСТАНОВИЛИСЬ

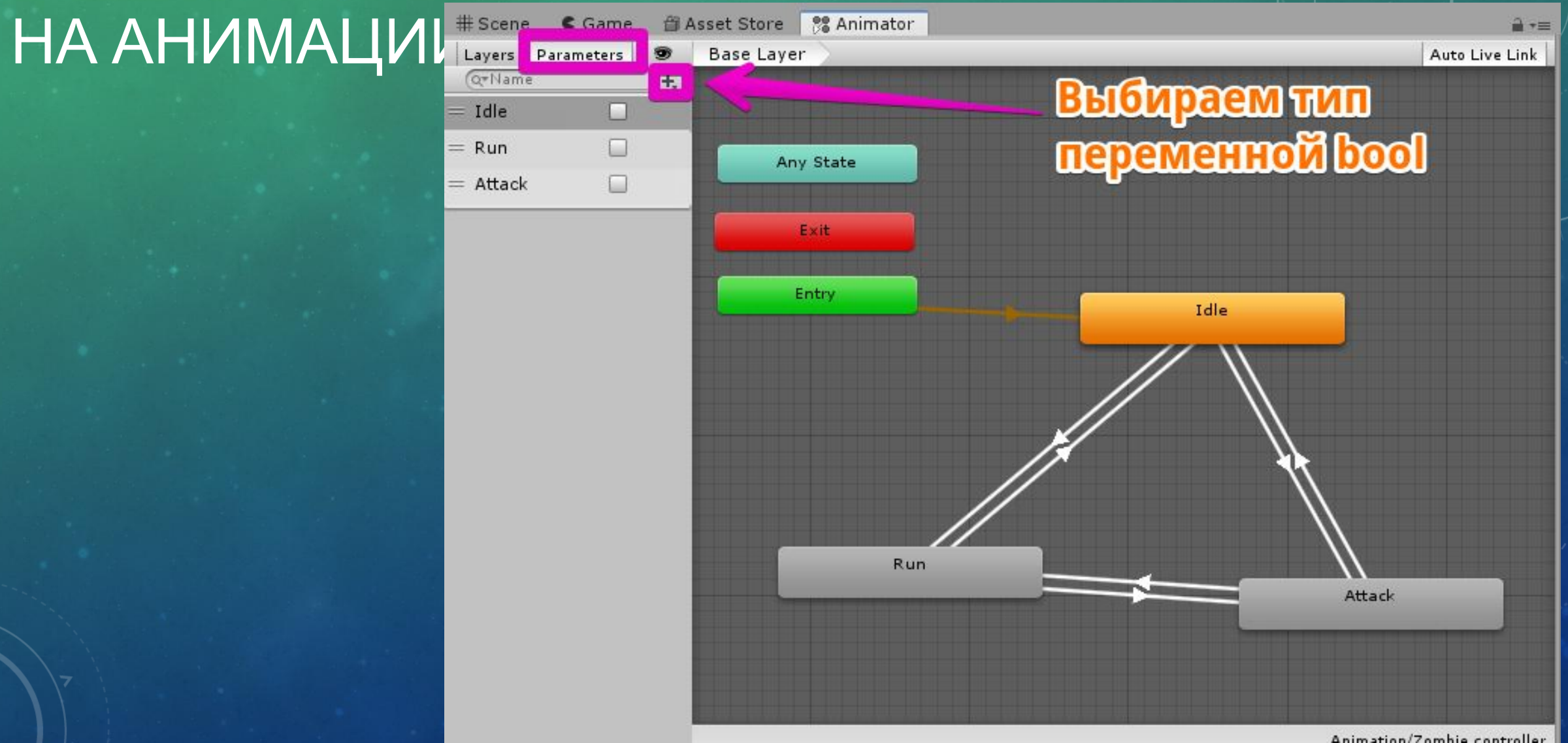

 $\mathbf C$ ПРОШЛОГ **RNTRHAS** 

**OCTAHOB** ИЛИСЬ НА АНИМАЦИ  $\boldsymbol{\mathcal{U}}$ 

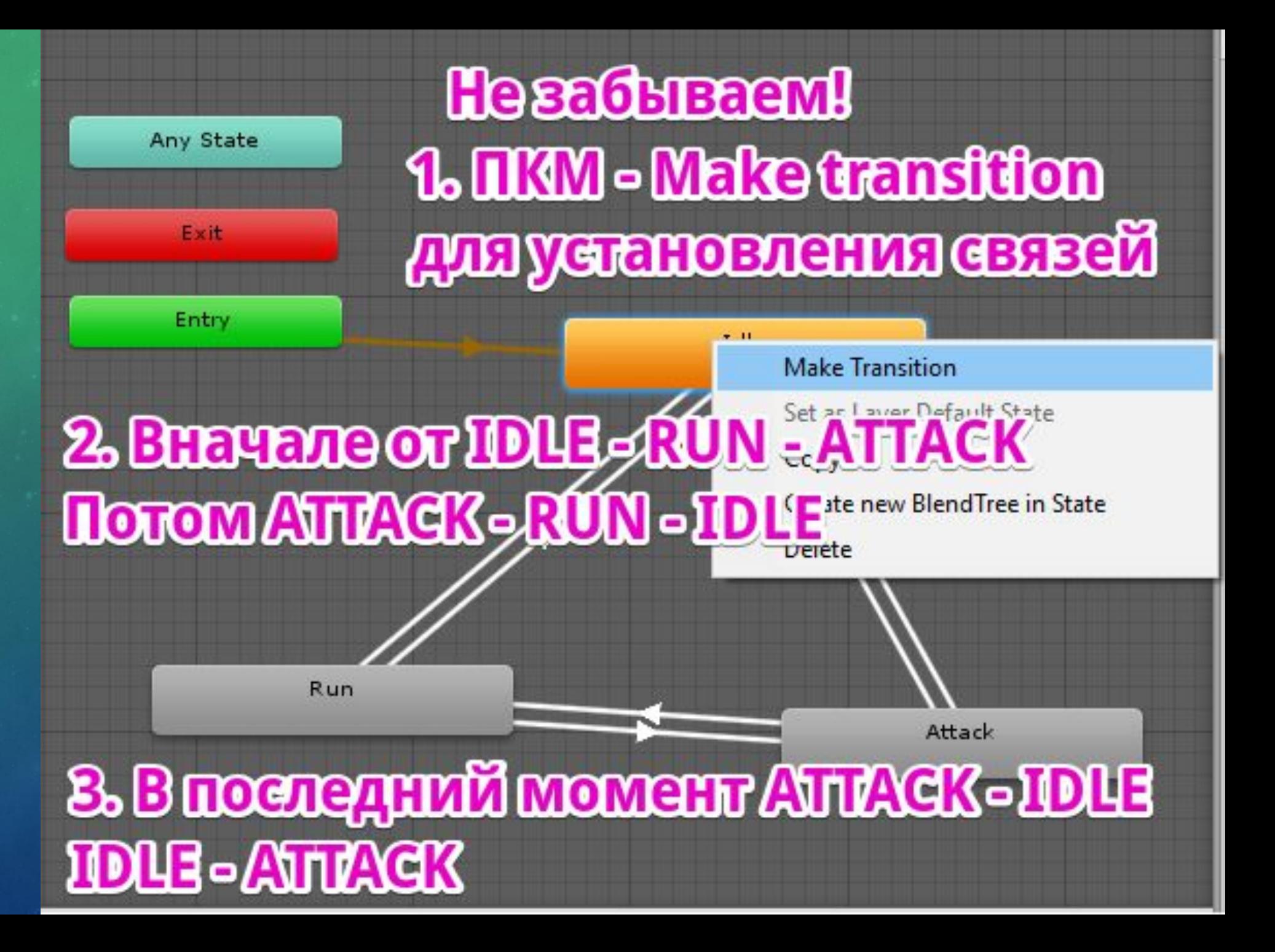

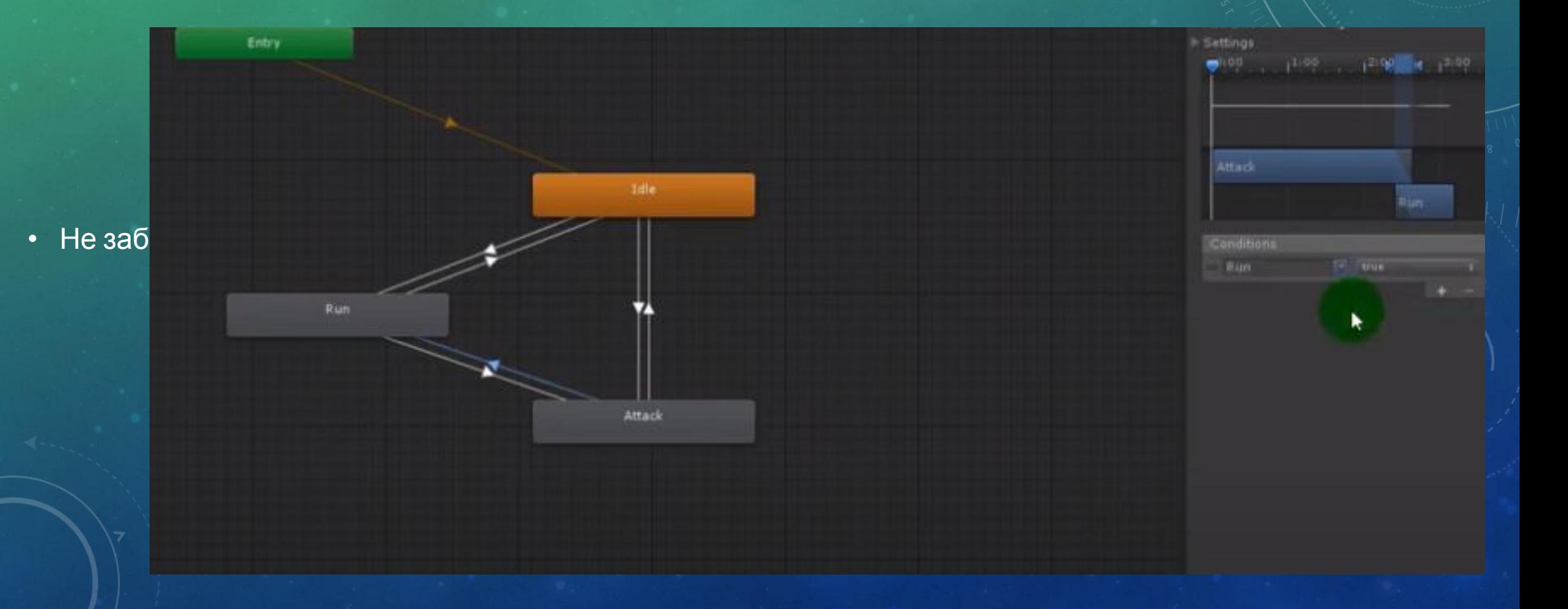

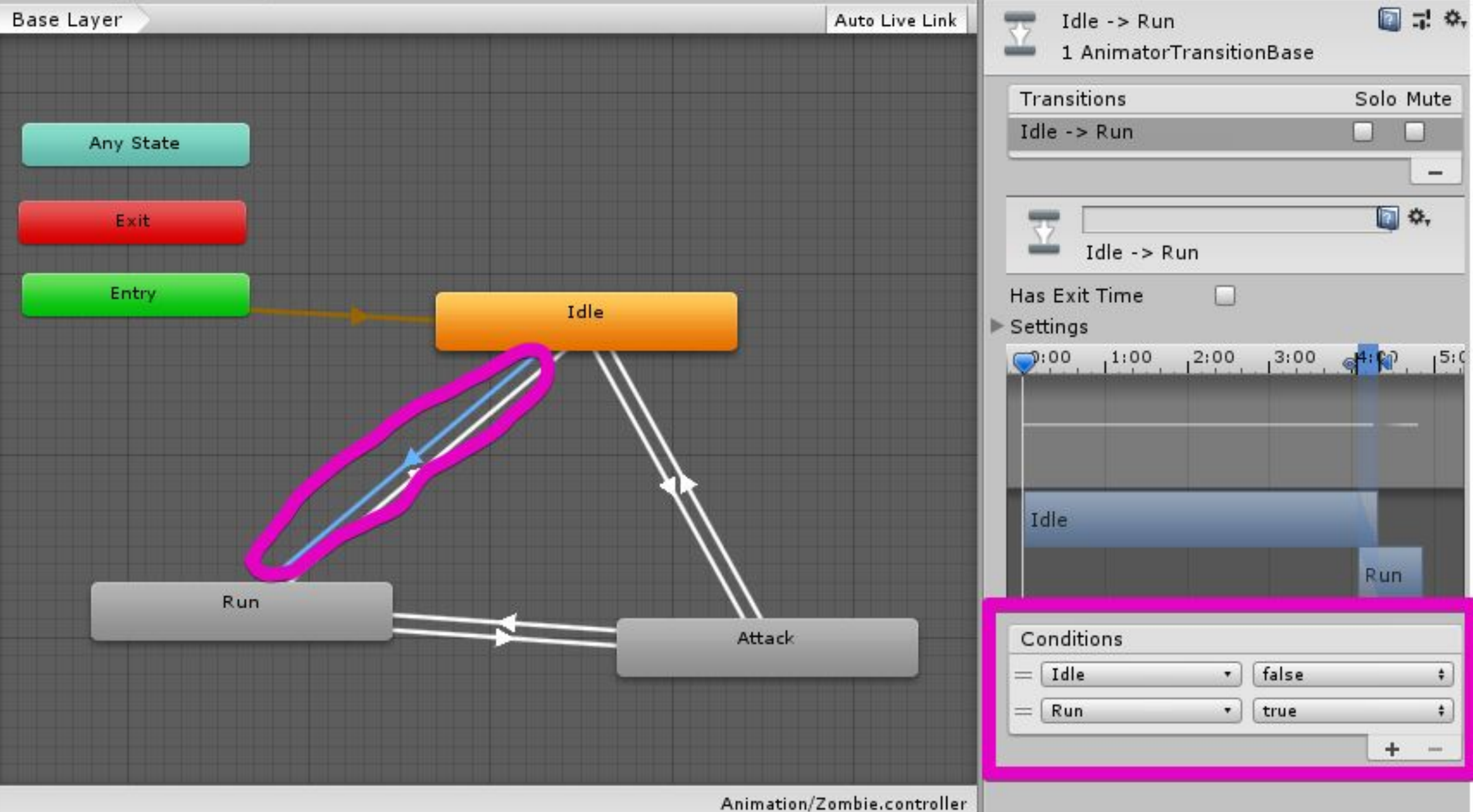

![](_page_19_Figure_0.jpeg)

![](_page_20_Figure_0.jpeg)

![](_page_21_Figure_0.jpeg)

![](_page_22_Figure_0.jpeg)

![](_page_23_Figure_0.jpeg)

• Убираем галку Has Exit Time - для прерь

![](_page_24_Picture_2.jpeg)

#### КОД ДЛЯ АНИМАЦИИ ВРАГА

• Создаем новый скрипт, вешаем на врага и открываем в вижуал студио

```
1 using System. Collections;
 2 using System. Collections. Generic;
 3 using UnityEngine;
 4 using UnityEngine.AI;
 5
 6 [RequireComponent (typeof(NavMeshAgent))]
 7 public class Enemy : MonoBehaviour {
 8
 9
       public Transform target;
10
      float distance;
11
      NavMeshAgent myAgent;
12
      Animator myAnim;
13
14
       void Start ()
15
       €
16
           myAnim = GetComponent <Animator> ();
17
           myAgent = GetComponent \; < \text{NavMeshAgent} \; ();
18
       ł
19
```

```
20
21
2223
24
25
26
27
28
29
30
31
32
33
34
35
36
37
38
39
40
41
42
43
44
```
#### void Update ()

```
distance = Vector3.Distance (transform.position, target.transform.position);
if (distance > 10) {
    myAgent.enabled = false;
    myAnim.SetBool ("Idle", true);
    myAnim.SetBool ("Run", false);
    myAnim.SetBool ("Attack", false);
   (distance \leq 10 & distance > 1.5f) {
    myAgent.enabled = true;
    myAgent.SetDestination (target.position);
    myAnim.SetBool ("Idle", false);
    myAnim.SetBool ("Run", true);
    myAnim.SetBool ("Attack", false);
   (distance \leq 1.5f) {
    myAgent.enabled = false;
    myAnim.SetBool ("Idle",false);
    myAnim.SetBool ("Run", false);
    myAnim.SetBool ("Attack", true);
```
![](_page_28_Picture_0.jpeg)

•После того, как мы с вами создали анимацию, необходимо будет заскриптовать врага на отъём жизни, а также создать возможность нанести ответный урон

Вначале создадим полосу жизни самому врагу, поскольку нам будет необходимо отнимать жизни в обе стороны.

![](_page_31_Figure_1.jpeg)

![](_page_31_Picture_2.jpeg)

![](_page_32_Picture_11.jpeg)

• Уменьшаем примерно до вот такого размера

![](_page_33_Picture_2.jpeg)

#### СКРИПТИНГ ПОСЛЕ СОЗДАНИЯ АНИМАЦИИ • Mesh фильтр и mesh renderer куба сразу же удалим

![](_page_34_Picture_6.jpeg)

• Ставим галочку «IsTrigger» нашему BoxCollider, выберем иконку кубу и выключим данный объект

![](_page_35_Picture_2.jpeg)

![](_page_36_Picture_11.jpeg)

![](_page_37_Picture_13.jpeg)

![](_page_38_Picture_1.jpeg)

#### **NTXG** создаем сла

Annual Control Profit and Control Control Control Control Control Control Control Control Control Control Control Control Control Control Control Control Control Control Control Control Control Control Control Control Cont Text TextMeshPro - Text Image Raw Image **Button** Toggle Slider  $C_{\text{max}}$  H<sub>1</sub>

![](_page_39_Figure_1.jpeg)

#### <u>1. Нажимаем вкладку Game</u>

2. Haxvimaem Ha Slider 3. Нажимаем на угол справа 4. Делаем привязку слайдера к левому нижнем углу

![](_page_39_Picture_33.jpeg)

![](_page_40_Picture_0.jpeg)

![](_page_41_Picture_10.jpeg)

![](_page_42_Picture_1.jpeg)

![](_page_43_Picture_1.jpeg)

![](_page_44_Picture_1.jpeg)

![](_page_45_Picture_10.jpeg)

• Переходим на слайдер и выбиваем максимальное значение в блоке slider в инспекторе. Сразу поменяется полоска жизни.

![](_page_46_Picture_2.jpeg)

![](_page_46_Picture_3.jpeg)

![](_page_47_Picture_1.jpeg)

![](_page_48_Picture_1.jpeg)

•Создаем скрипт LevelHealth, именно так, с большой буквы, иначе будут сложности, синтаксис С# он такой. И **ОТКРЫВАЕМ ЕГО В VisualStudio** 

![](_page_49_Picture_2.jpeg)

1 using System. Collections; 2 using System. Collections. Generic; 3 using UnityEngine; 4 using UnityEngine.UI; 5. 6 public class LevelHealth : MonoBehaviour { 7 8 public int levelHealth = 100; 9 public Slider mySlider; public Image myImage; 10 11 12 void Update () {  $13$ mySlider.value = levelHealth; if (levelHealth  $(10)$  { 14 15  $myImage.end = false;$  $}$  else { 16 myImage.enabled = true; 17 ł 18 } 19

 $20$  }

## •После чего поставим следующие блоки в настройки скрипта

V v VLevel Health (Script) LevelHealth Script  $\odot$ Levelhealth 100 ELevelhealth (Slider) My Slider  $\circ$ Fill (Image) My Image O

• Создаем новый скрипт в папке Scripts, называем Damage (урон) и переходим в Visual Studio. Как вы понимаете, будем использовать максимально простой метод – OnTriggerEnter, через теги.

Damage

```
\frac{2}{3}\frac{4}{5}6789
10
11
1213
14
15
16
17
```

```
Eusing System. Collections;
     using System.Collections.Generic;
СКРИПТИНГ ПОСЛЕ СОЗДАНИЯ ОДНОСА СОЗДАНИЯ ОДНОСА СО СОЗДАНИЯ ОДНОСА СО СОЗДАНИЯ ОДНОСА СО СОЗДАНИЯ ОД СОЗДАНИЯ<br>Создание на создание создание создание создание создание создание создание создания односа создания односа соз
  □public class Damage : MonoBehaviour
           private void OnTriggerEnter(Collider mycol)
                  if (mycol.tag == ("Player"))mycol.GetComponent<LevelHealth>().levelhealth -= 10;
```
• Перетягиваем на наш куб, называем его Damage. Проверяем. Если все верно – урон получает враг. Безусловно, тут не очень с логикой. Ведь при ударе урон должны получать мы. Однако все дело в том, что у нас уже есть своя система получения урона, поэтому предлагаю немного уравновесить шансы. Открываем для правки скрипт HPBar. И допишем в нем строчку для получения урона при соприкосновении с врагом.

```
□using UnityEngine;
  1
         using System.Collections;
         using UnityEngine.UI;
  3
  4
 5<br>6
       Epublic class HPBar : MonoBehaviour
 \begin{array}{c}\n7 \\
8 \\
9\n\end{array}//Выводим публичные переменные для установки стартовых значений жизней
             public int HP = 100;10
             public Text HP Bar;
             public GameObject HP_Plus_Model;
11
12void OnTriggerEnter(Collider other) //устанавливаем взаимодействие с объектом через триггер
1314
15
                 if (other.tag == "Fire")E.
16
                     HP = HP - 25:
171819
                 if {other.tag == "Enew")}20
       \Box21
                     HP = HP - 15;
22
23
24
25
                 if (other.tag == "HP Plus")ZEC
27
                     HP = HP + 50;
                      HP Plus Model.SetActive(false);
28
```
 $- -$ 

![](_page_56_Figure_1.jpeg)

1 using System. Collections; 2 using System. Collections. Generic; 3 using UnityEngine; 4 5 public class GameEscape : MonoBehaviour 6 void Update () {  $\overline{7}$ (Input.GetKeyDown (KeyCode.Escape)) { 8 ±f. Application.Quit (); 9 } 10 } 11

12

![](_page_58_Picture_14.jpeg)

Add Component

```
1 using System. Collections;
```
- 2 using System. Collections. Generic;
- 3 using UnityEngine;

5

7

8

9

10

11

12

14

 $13$  }

4 using UnityEngine. SceneManagement;

6 public class GameOver : MonoBehaviour {

```
void Update () {
```
(GetComponent <LevelHealth> ().levelHealth < 10) { if. SceneManager.LoadScene ("1

![](_page_59_Picture_8.jpeg)

•Теперь выгребаем и мы и персонаж. Однако мы с вами просто касаемся персонажа, а я предлагаю вам добавить ещё и оружия, которое мы с вами настроим уже на следующем занятии.

Home > 3D > Props > Weapons > Apocalyptic Weapon Pack

#### **Apocalyptic Weapon Pack**

![](_page_61_Picture_2.jpeg)

ShadowOfTheTree

(not enough ratings) | 1 Reviews

![](_page_61_Picture_5.jpeg)

#### **Excellent**

This is a very good weapon pack. There is quite a variety of home made weaponry from

![](_page_61_Picture_8.jpeg)

**Download** 

•Продолжение – в части 3